# SYNTHESYS CAMPAIGN MANAGER

## Settings: Call List Properties

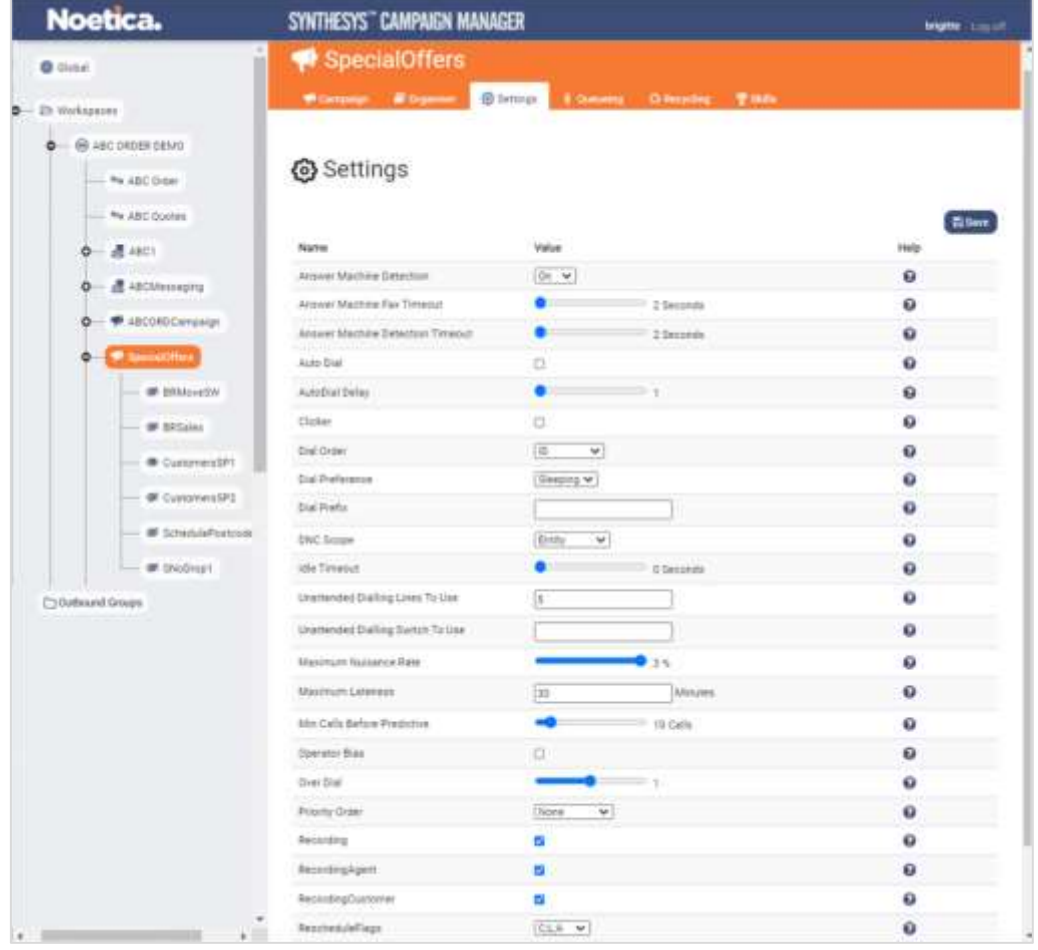

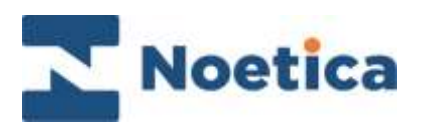

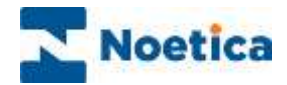

All rights reserved.

The content of this documentation, and other documentation and training materials provided, is the property of Noetica and is strictly confidential. You may not reproduce any part of this document without the prior consent of Noetica.

We believe that the information in our documentation and training materials is reliable, and we have taken much care in its preparation. However, we cannot accept any responsibility, financial or otherwise, for any consequences (including loss of profit, or indirect, special, or consequential damages) arising from the use of this material. There are no warranties that extend beyond the program specification.

You must exercise care to ensure that your use of the software is in full compliance with laws, rules, and regulations of the jurisdictions with respect to which it is used.

The information contained in this document may change. We may issue revisions from time to time to advice of changes or additions. We operate a policy of constantly improving and enhancing our application software. There is a possibility, therefore, that the format of screen display and printed output shown in this documentation may differ slightly from that provided in the software. It is our policy to update this documentation whenever a major release of software takes place.

Campaign Manager Property Settings

Last updated April 2021

Synthesys is a registered trademark of Noetica.

Microsoft is a registered trademark and Windows is a trademark of the Microsoft Corporation in the USA and other countries.

All other trademarks recognised.

© Copyright 2021 Noetica

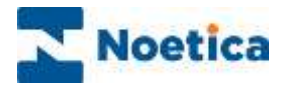

#### SETTINGS: CALL LIST PROPERTY

In the **Settings** page, available at workspace, campaign, list and group level, users are able to manage specific call list properties, as required.

- Select the workspace, campaign, list or group for which you want to view or manage your outbound property settings.
- Click the **Settings** tab at the top right of the dialog.

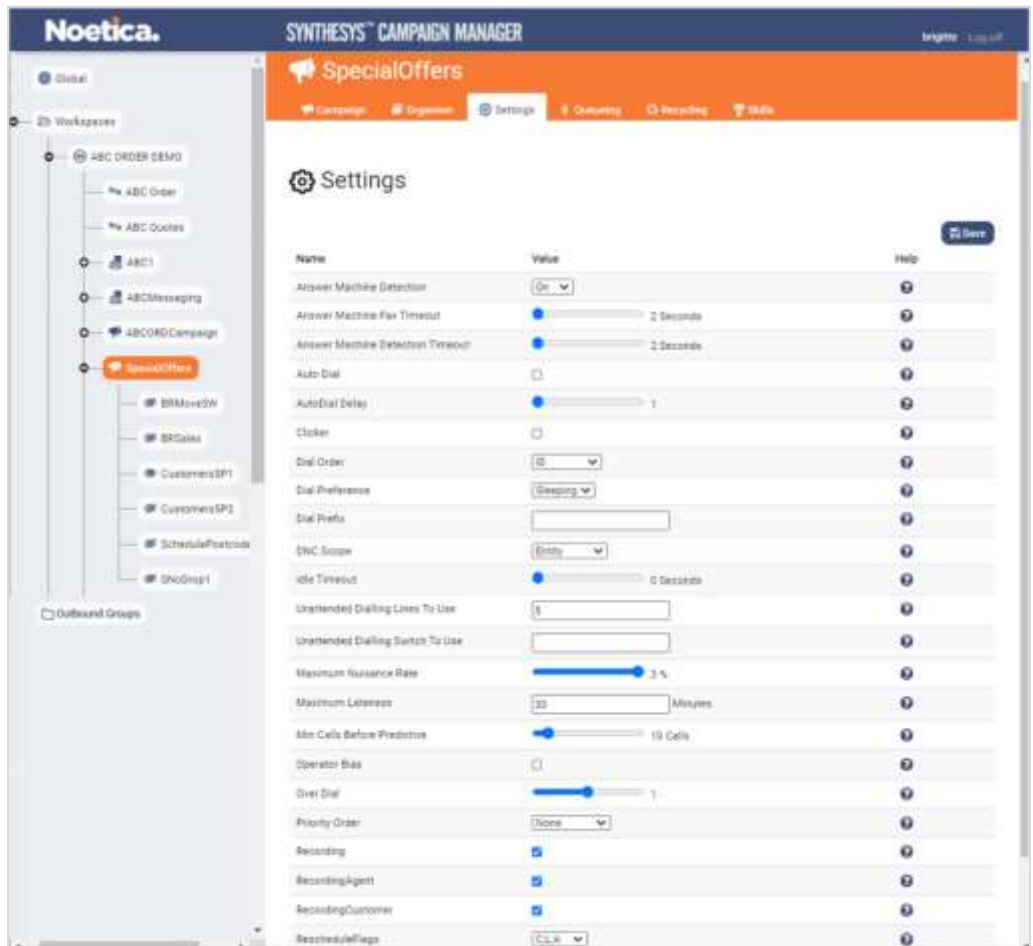

To manage the existing list property settings, either

- Tick or untick the checkbox associated with the property, or
- Enter the value, as required into the edit field associated with the property.
- To display a tooltip with further information, click the question mark icon next to a property setting.
- Click the **Save** button at the top right of the Settings dialog.

Please see the next page for more detailed information about available call list property settings.

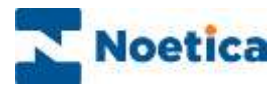

## Call List Properties

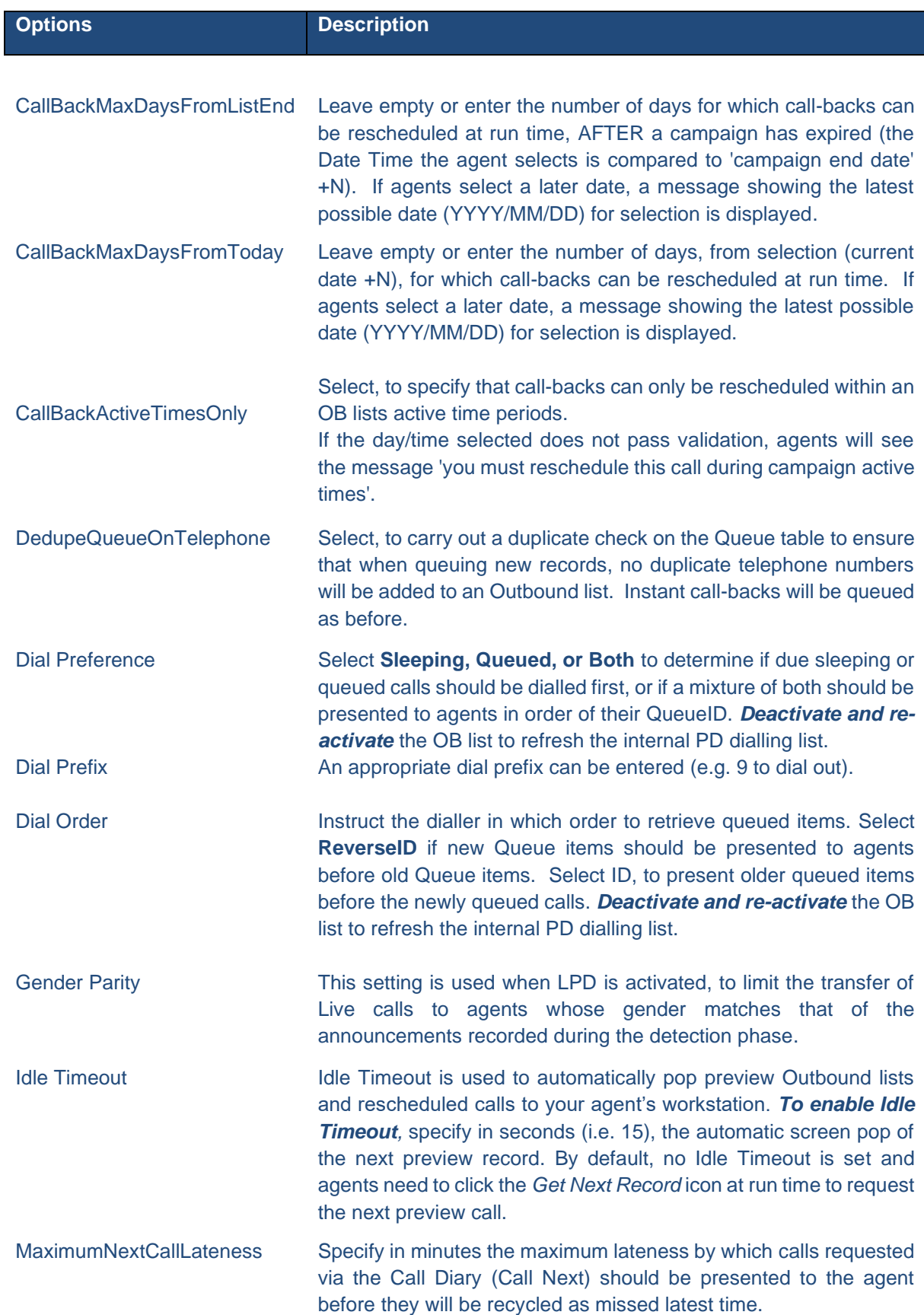

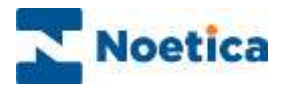

## Call List Properties continued

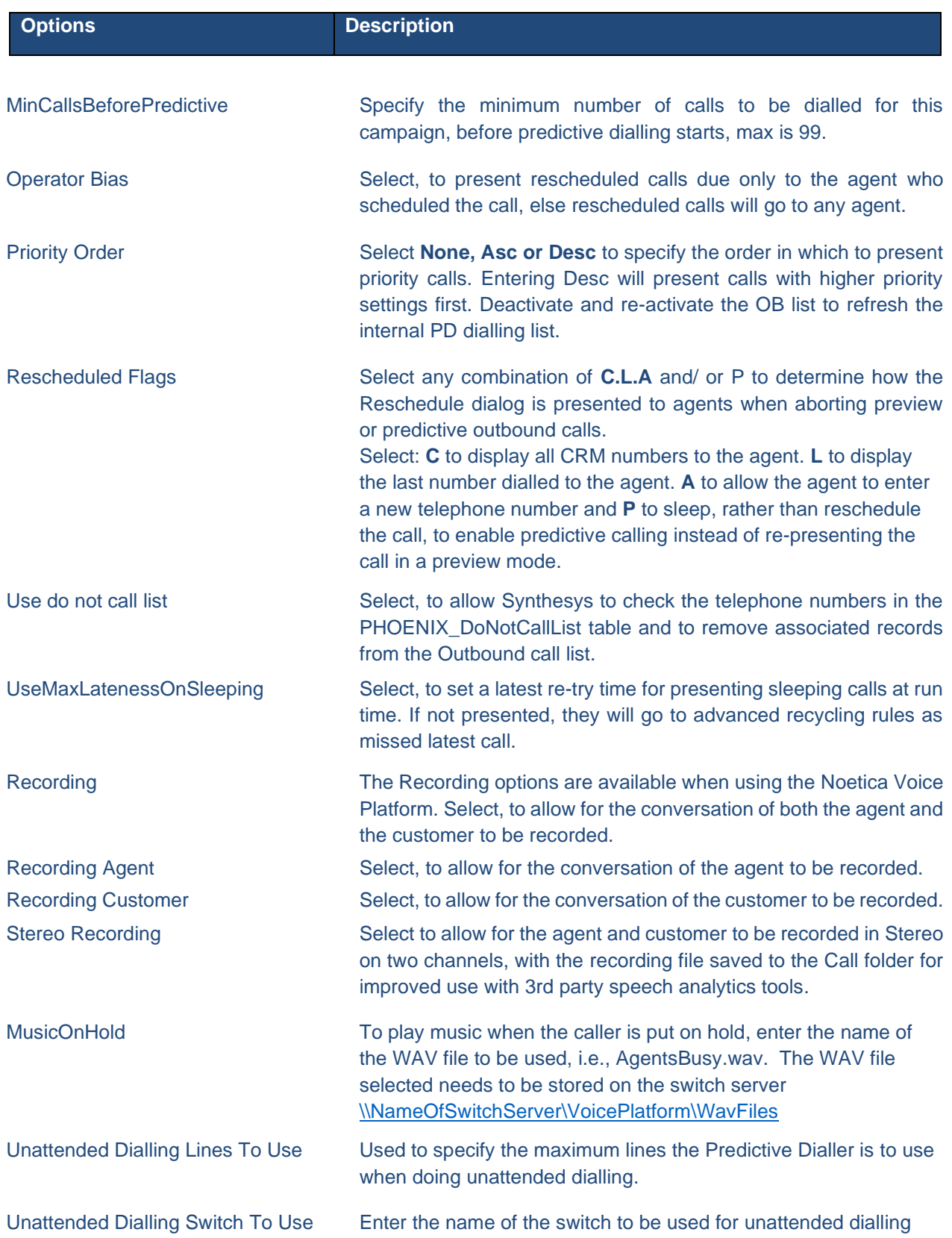